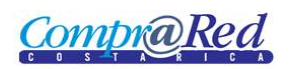

<span id="page-0-0"></span>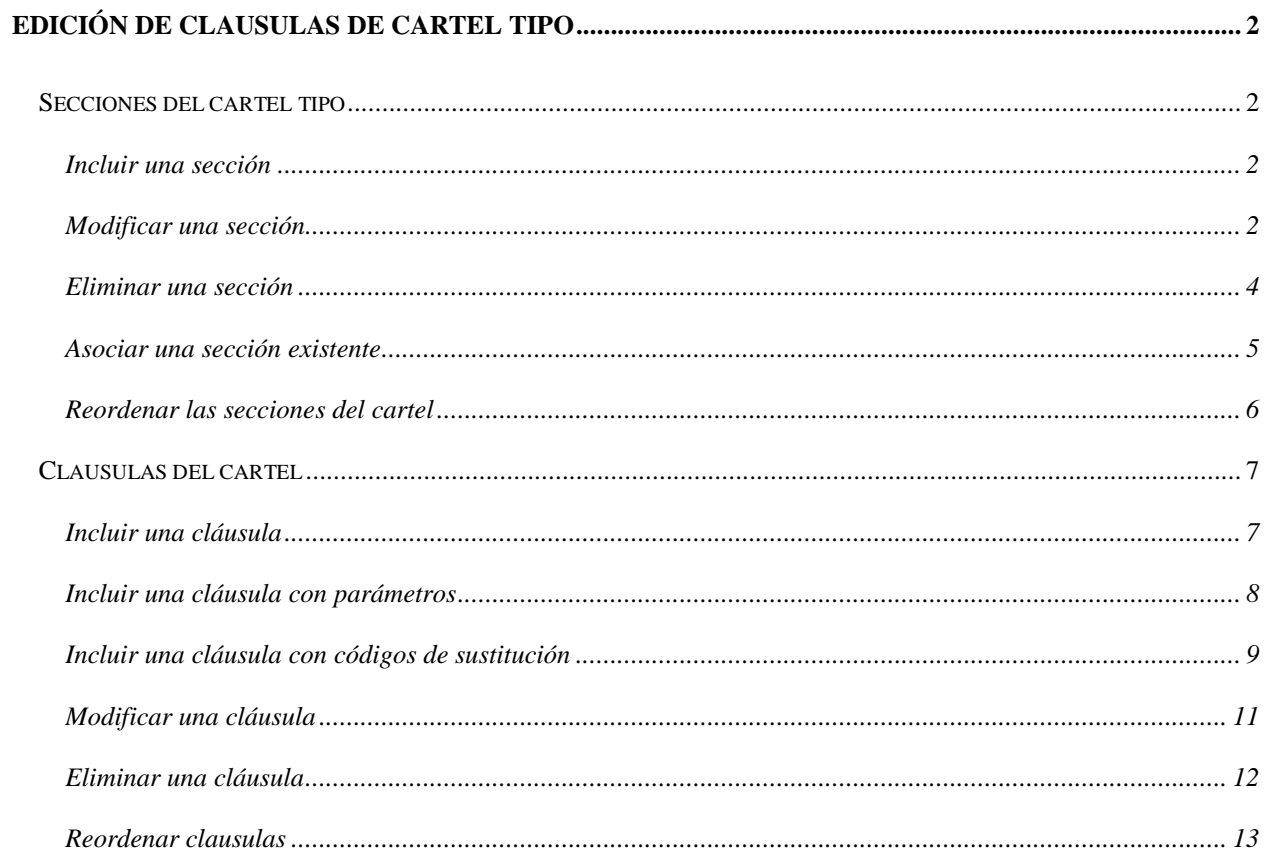

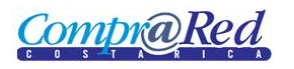

## **Edición de clausulas de cartel tipo**

## <span id="page-1-0"></span>**Secciones del cartel tipo**

### <span id="page-1-1"></span>*Incluir una sección*

Para incluir una sección del cartel se deben seguir los siguientes pasos:

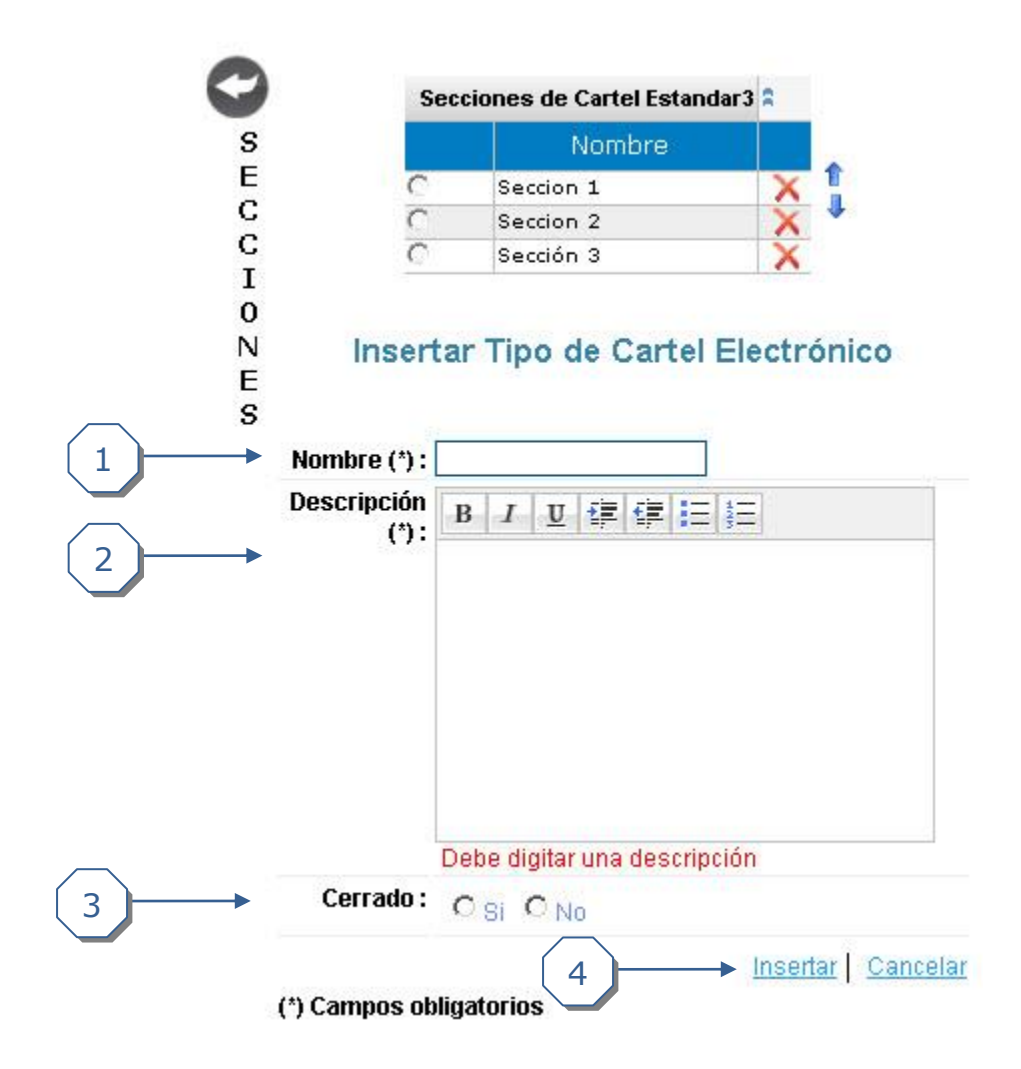

- 1. Se debe digitar el *Nombre* de la sección.
- 2. Se debe digitar una *Descripción* para la sección, no menor a 15 caracteres.
- 3. *Cerrado* indica si el cartel es cerrado o si el analista puede incluir cláusulas adicionales en la sección.
- 4. Se debe dar clic en *Insertar* para realizar la inserción de la sección.

#### <span id="page-1-2"></span>*Modificar una sección*

Para modificar una sección se deben seguir los siguientes pasos:

**CompraRed** 

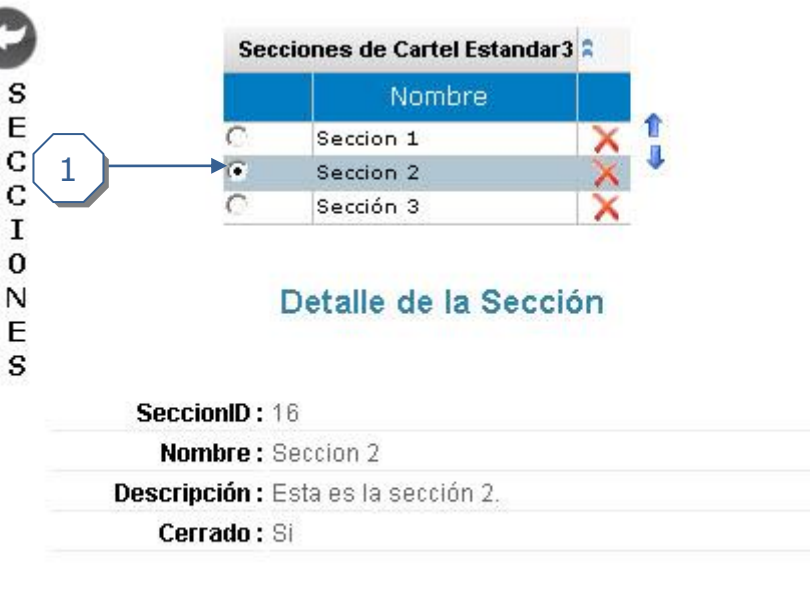

1. En la primera columna de la tabla principal donde se muestran todas las secciones, se debe dar clic sobre la fila de la sección que se desee editar.

Editar Eliminar Nuevo

2. Cuando se muestre la pantalla de visualización se debe dar clic en el link *Editar*.

 $2<sub>1</sub>$ 

Una vez en la pantalla de Editar se deben seguir los siguientes pasos:

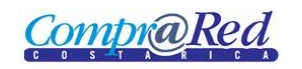

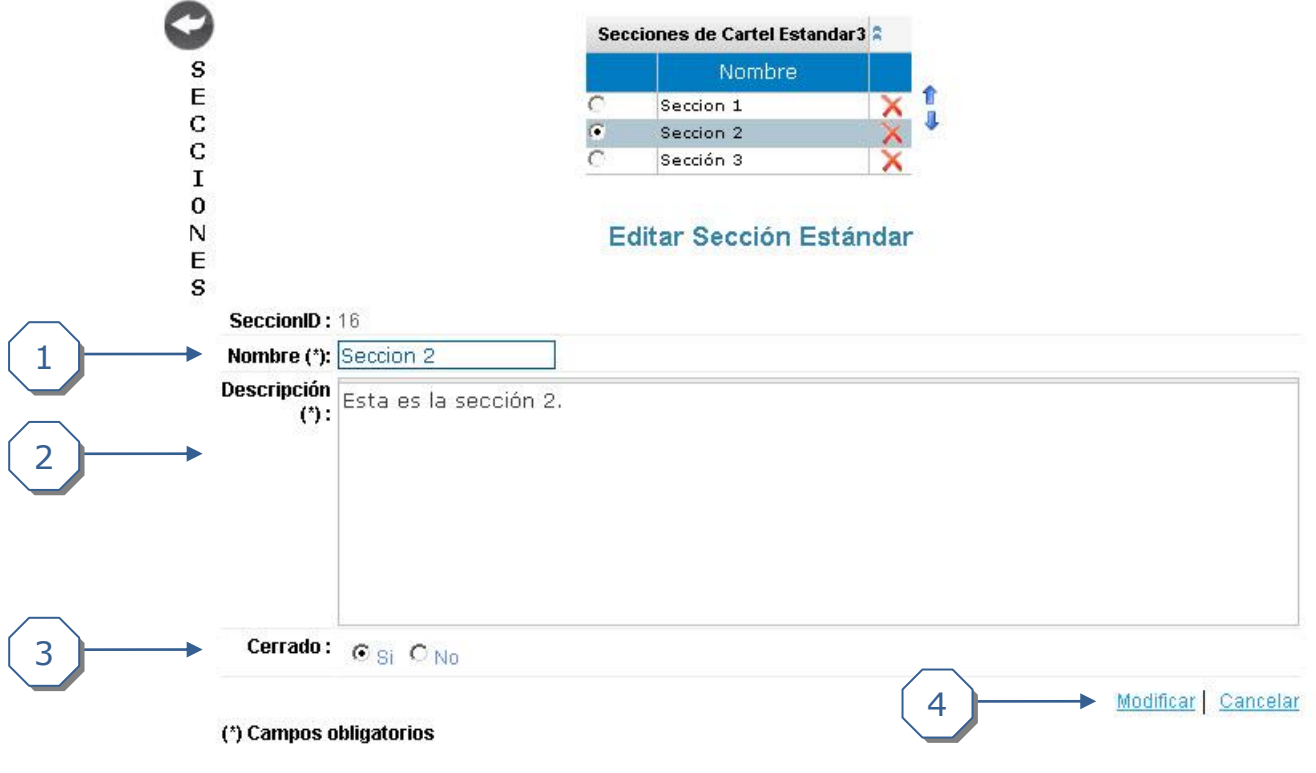

- 1. Se debe digitar el *Nombre* de la sección.
- 2. Se debe digitar una *Descripción* para la sección, no menor a 15 caracteres.
- 3. *Cerrado* indica si el cartel es cerrado o si el analista puede incluir cláusulas adicionales en la sección.
- 4. Se debe dar clic en *Modificar* para realizar la modificación de la sección.

#### <span id="page-3-0"></span>*Eliminar una sección*

Para eliminar un cartel se pueden realizar cualquiera de las siguientes acciones:

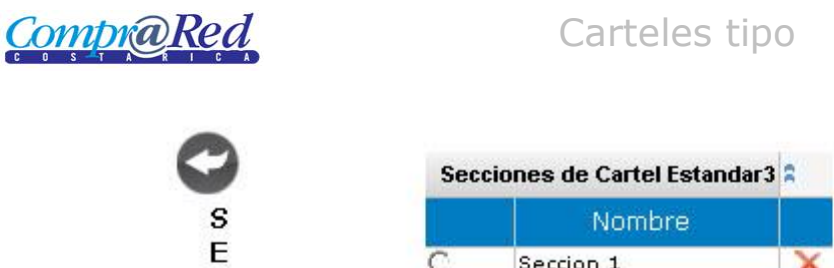

 $\mathbf{C}$  $\frac{c}{I}$  $\pmb{0}$  $\hbox{N}$  $E$  $\mathbf{s}$ 

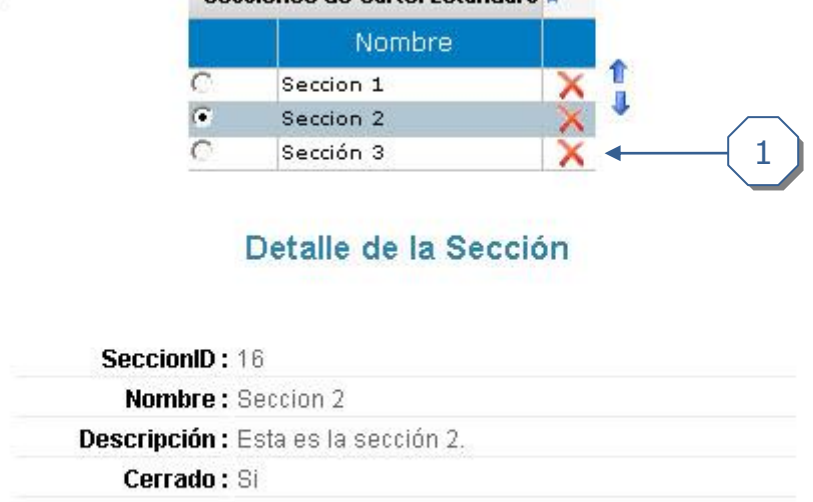

1. Se puede dar clic en la equis roja ubicada en la última columna de la tabla que contiene todas las secciones. Luego se acepta la confirmación.

2

Editar Eliminar Nuevo

2. Se puede dar clic en *Eliminar* en la vista de visualización. Luego se acepta la confirmación.

#### <span id="page-4-0"></span>*Asociar una sección existente*

Para asociar una sección existente se deben realizar los siguientes pasos:

**CompraRed** 

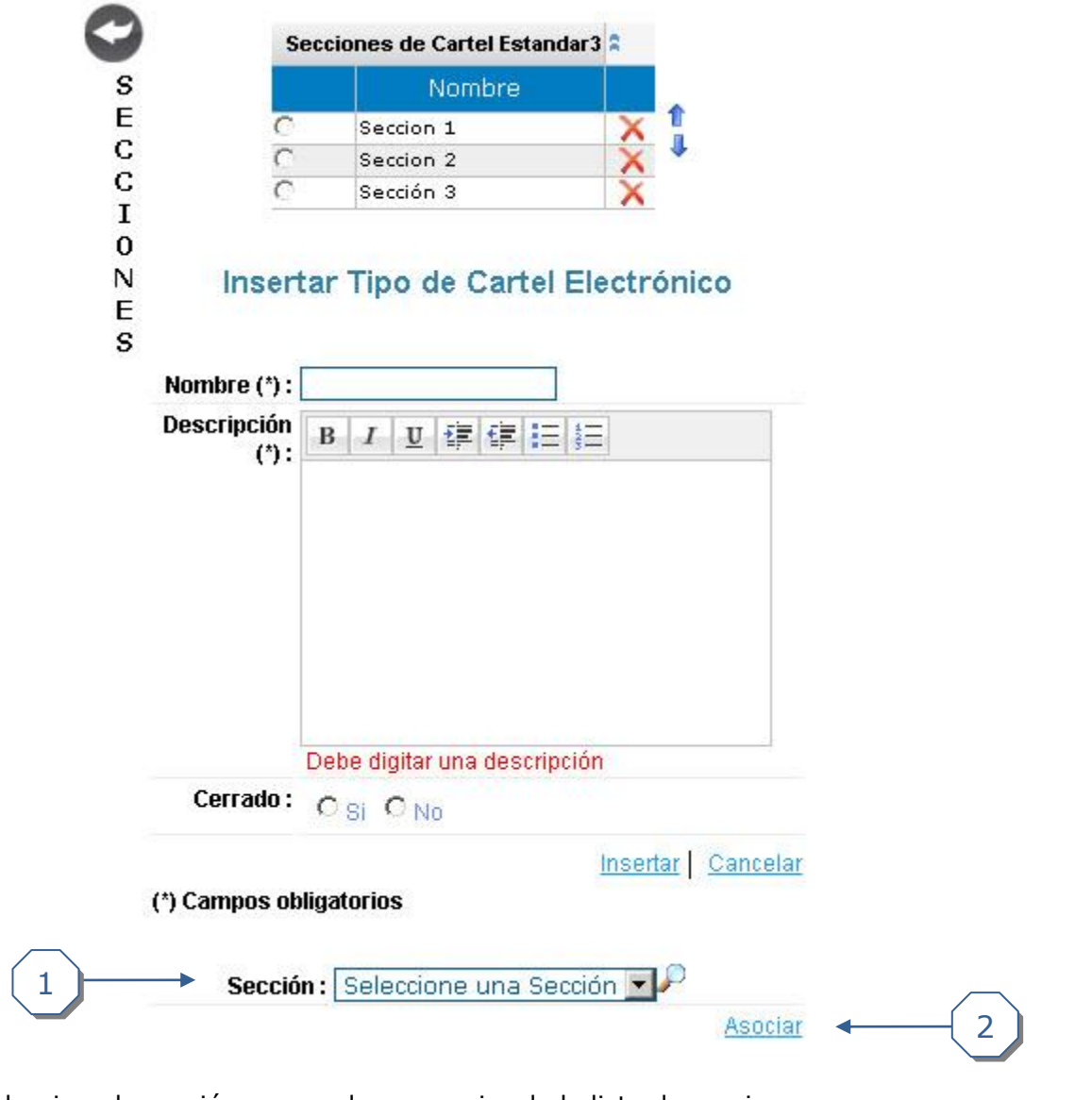

1. Se selecciona la sección que se desee asociar de la lista de secciones. 2. Se da clic en Asociar para realizar la asociación.

## <span id="page-5-0"></span>*Reordenar las secciones del cartel*

Para reordenar las secciones de un cartel se deben realizar las siguientes acciones:

**CompraRed** 

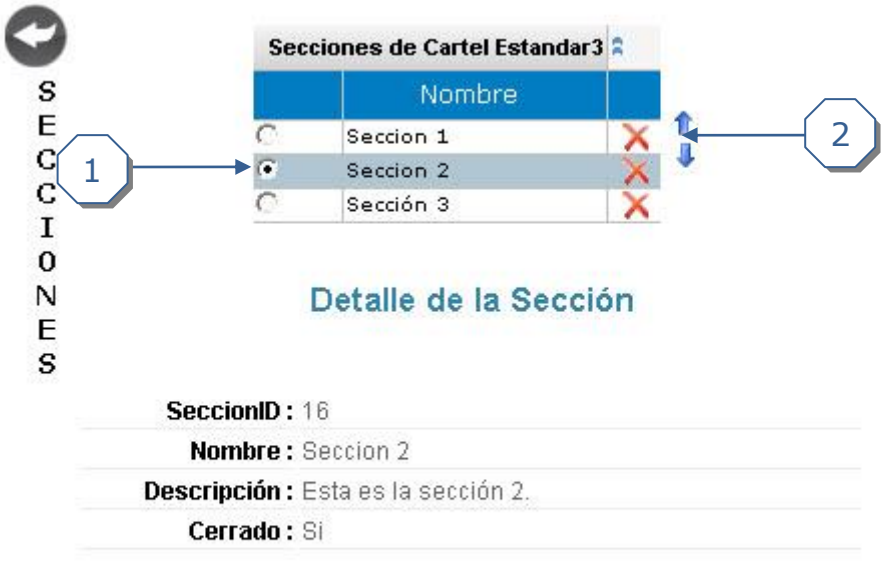

Editar | Eliminar | Nuevo

- 1. Seleccionar la sección que se desee reordenar.
- 2. Dar clic en la flecha hacia arriba para subir la sección o en la flecha hacia abajo para bajarla.

## <span id="page-6-0"></span>**Clausulas del cartel**

## <span id="page-6-1"></span>*Incluir una cláusula*

Para incluir una cláusula se deben seguir los siguientes pasos:

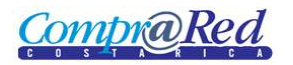

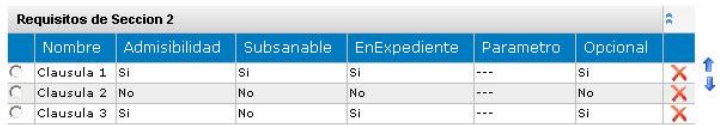

#### Insertar Cláusula de Requisito para Oferentes

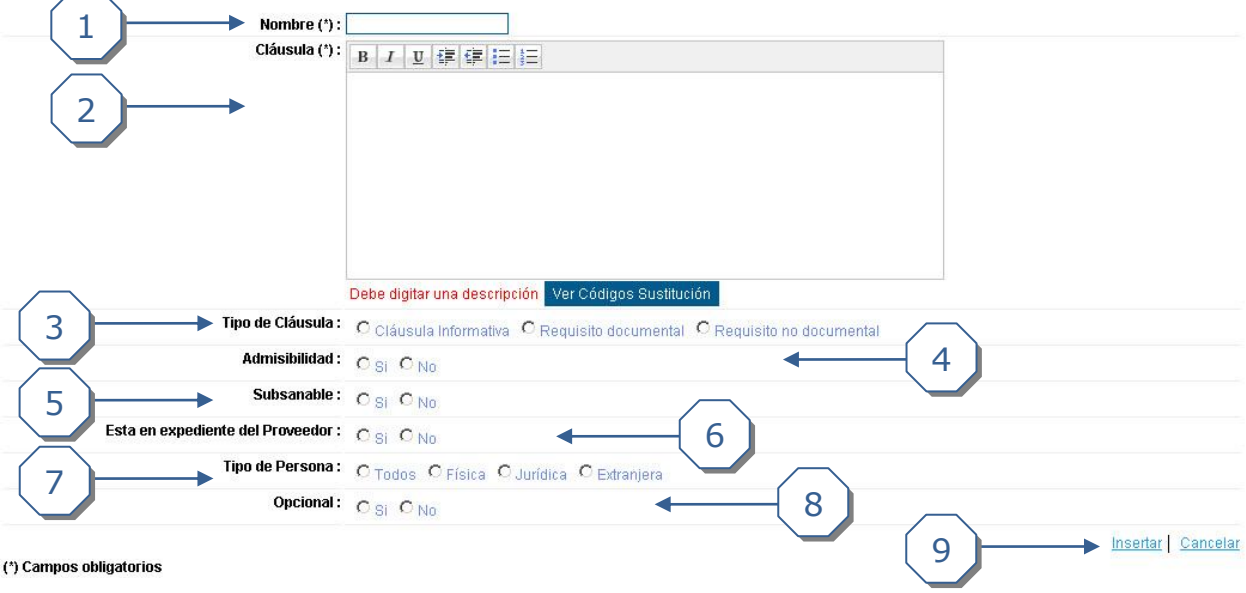

- 1. Se debe digitar el N*ombre* de la cláusula.
- 2. Se debe digitar la *Descripción* de la cláusula.
- 3. Se debe escoger el tipo de cláusula.
- 4. Se define si es admisible o no.
- 5. Se define si es subsanable o no.
- 6. Especificar si está en expediente de proveedor o no.
- 7. Se define que tipo de persona es.
- 8. Se define si es opcional o no.
- 9. Se da clic en *Insertar* para realizar el insertado de la cláusula.

#### <span id="page-7-0"></span>*Incluir una cláusula con parámetros*

#### Parámetros:

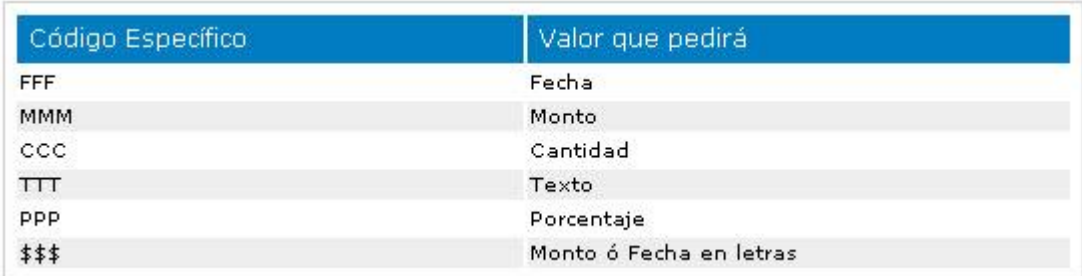

Para incluir una cláusula con parámetros se deben seguir los siguientes pasos:

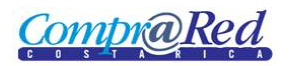

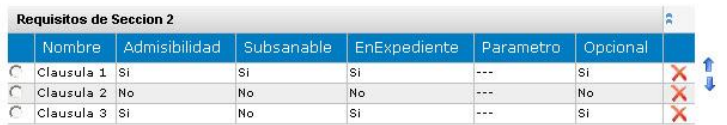

#### Insertar Cláusula de Requisito para Oferentes

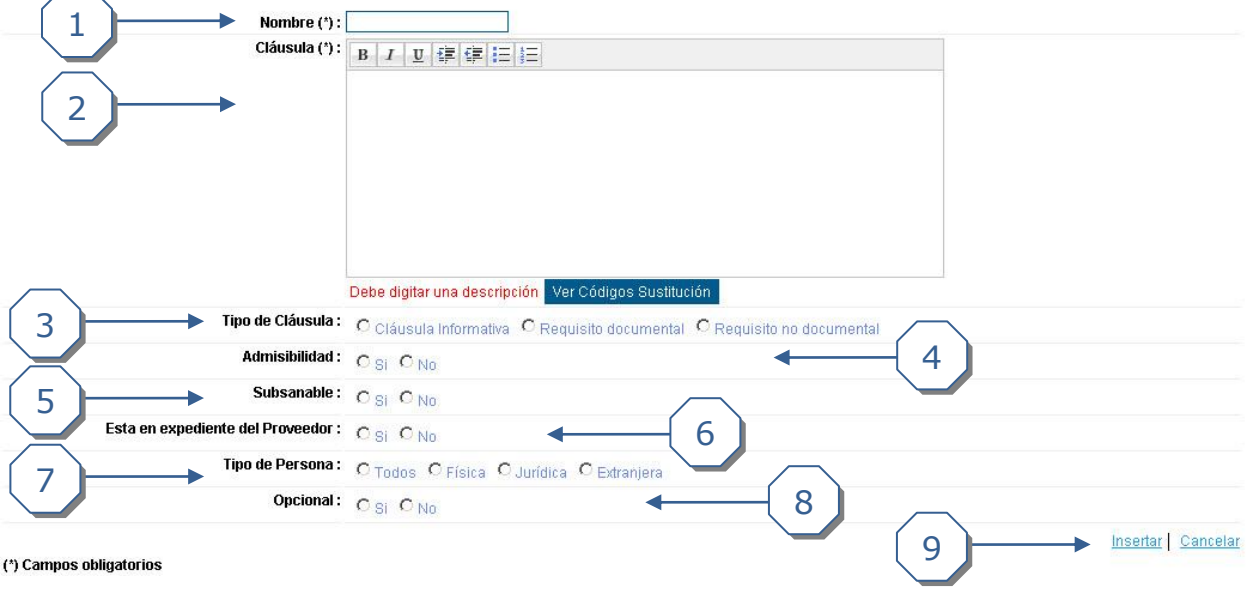

- 1. Se debe digitar el *Nombre* de la cláusula.
- 2. Se debe digitar la *Descripción* de la cláusula. Dentro de esta descripción se debe insertar el parámetro que se desee usar. Si es monto o fecha puede ir acompañado cuantas veces se requiera con el parámetro \$\$\$.
- 3. Se debe escoger el tipo de cláusula.
- 4. Se define si es admisible o no.
- 5. Se define si es subsanable o no.
- 6. Especificar si está en expediente de proveedor o no.
- 7. Se define que tipo de persona es.
- 8. Se define si es opcional o no.
- 9. Se da clic en *Insertar* para realizar el insertado de la cláusula.

#### <span id="page-8-0"></span>*Incluir una cláusula con códigos de sustitución*

Códigos de sustitución:

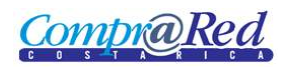

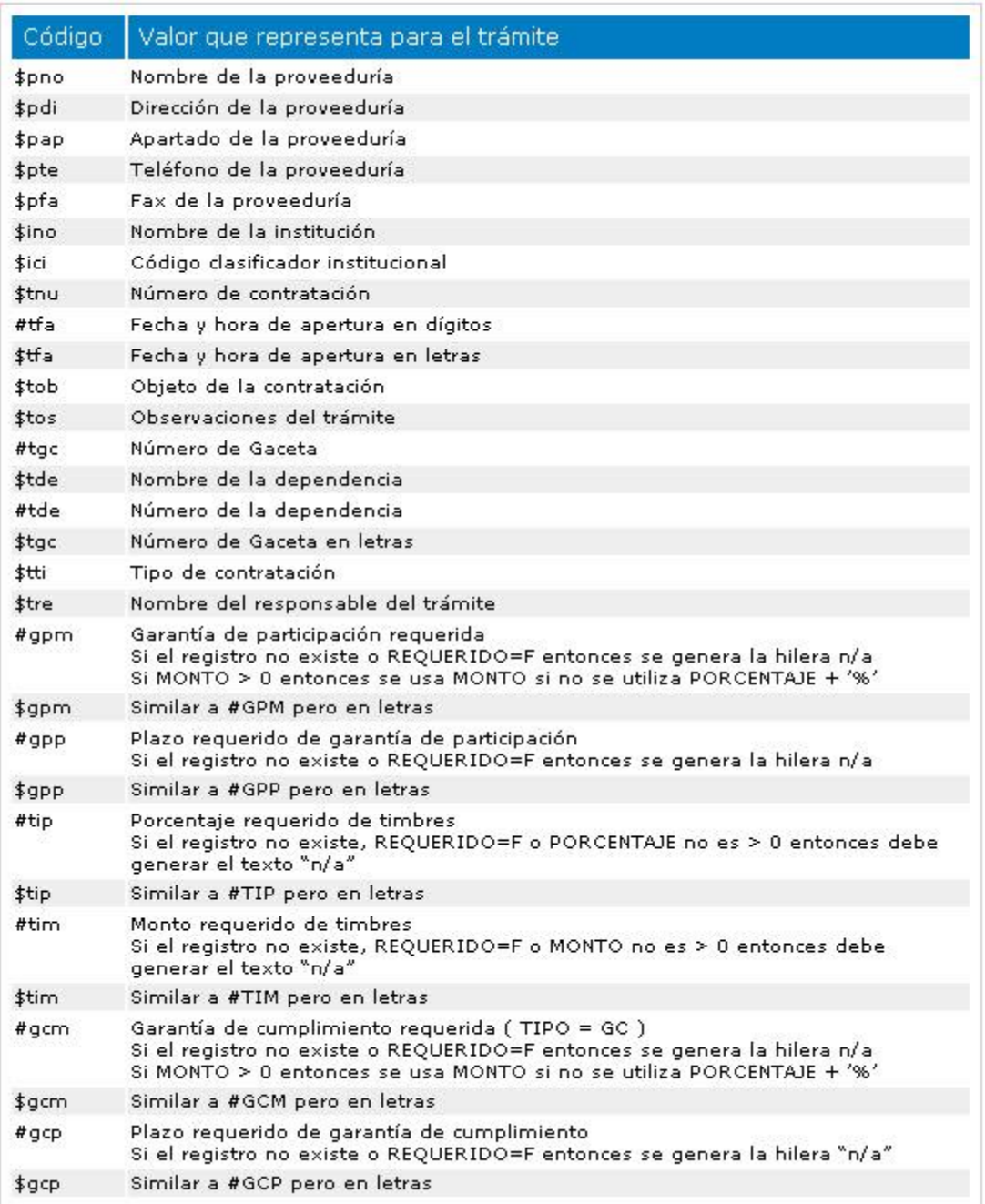

Para incluir una cláusula con códigos de sustitución se deben seguir los siguientes pasos:

- 1. Se debe digitar el *Nombre* de la cláusula.
- 2. Se debe digitar la *Descripción* de la cláusula. Dentro de esta descripción se deben insertar los códigos de sustitución que se deseen usar.
- 3. Se debe escoger el tipo de cláusula.
- 4. Se define si es admisible o no.
- 5. Se define si es subsanable o no.
- 6. Especificar si está en expediente de proveedor o no.
- 7. Se define que tipo de persona es.

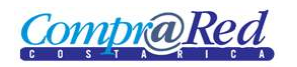

- 8. Se define si es opcional o no.
- 9. Se da clic en *Insertar* para realizar el insertado de la cláusula.

#### <span id="page-10-0"></span>*Modificar una cláusula*

Para modificar una cláusula se deben seguir los siguientes pasos:

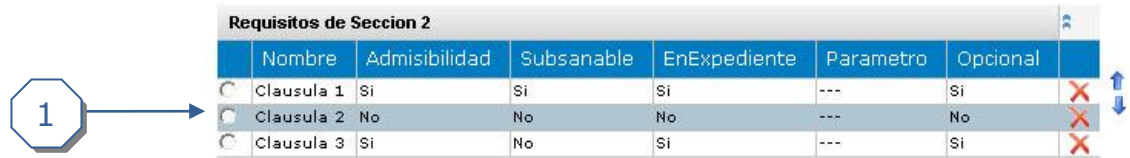

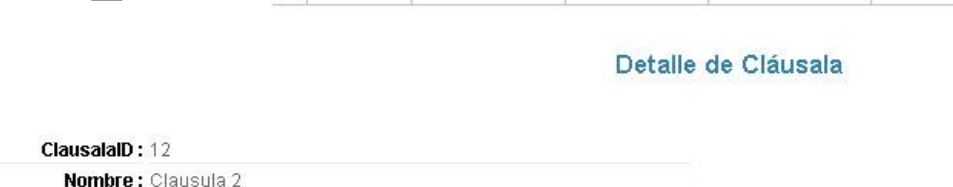

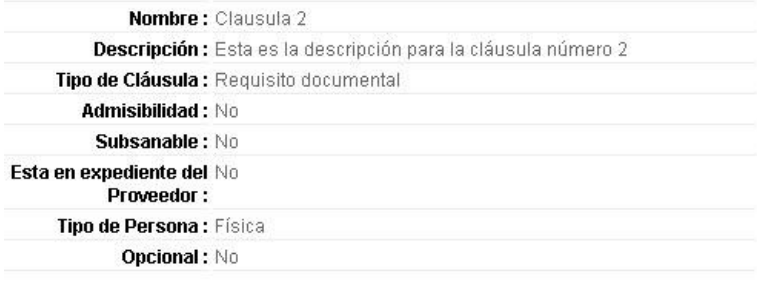

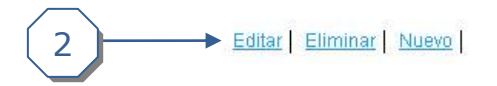

- 1. En la primera columna de la tabla principal donde se muestran todas las cláusulas, se debe dar clic sobre la fila de la cláusula que se desee editar.
- 2. Cuando se muestre la pantalla de visualización se debe dar clic en el link *Editar*.

Una vez en la pantalla de Editar se deben seguir los siguientes pasos:

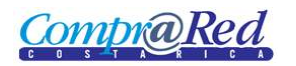

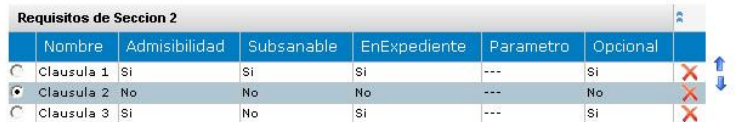

#### Editar Cláusula

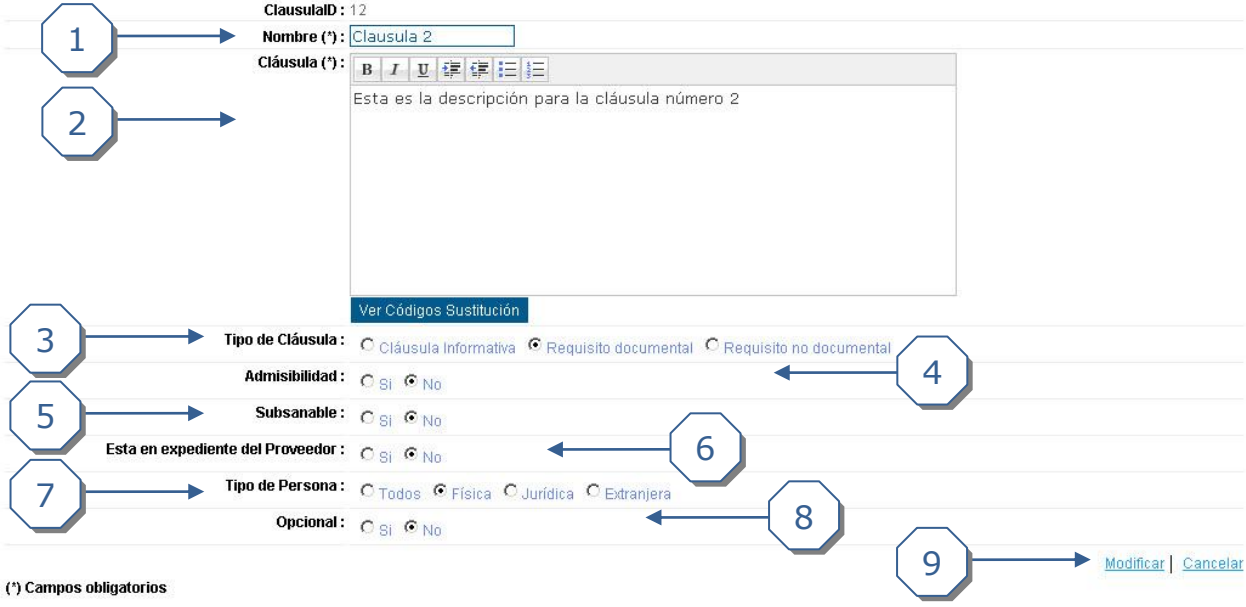

- 1. Se debe digitar el *Nombre* de la cláusula.
- 2. Se debe digitar la *Descripción* de la cláusula. Dentro de esta descripción se deben insertar el parámetro y/o los códigos de sustitución que se deseen usar.
- 3. Se debe escoger el tipo de cláusula.
- 4. Se define si es admisible o no.
- 5. Se define si es subsanable o no.
- 6. Especificar si está en expediente de proveedor o no.
- 7. Se define que tipo de persona es.
- 8. Se define si es opcional o no.
- 9. Se da clic en *Modificar* para realizar la modificación de la cláusula.

## <span id="page-11-0"></span>*Eliminar una cláusula*

Para eliminar una cláusula se deben seguir los siguientes pasos:

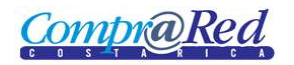

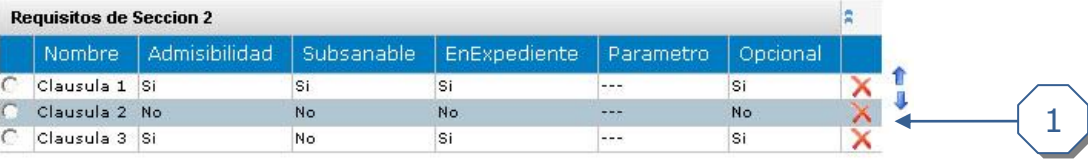

#### Detalle de Cláusala

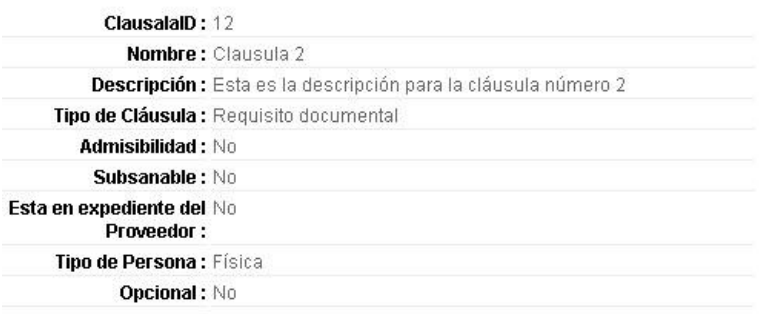

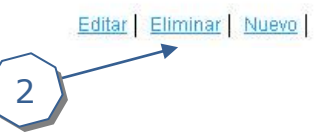

- 1. Se puede dar clic en la equis roja ubicada en la última columna de la tabla que contiene todas las cláusulas. Luego se acepta la confirmación.
- 2. Se puede dar clic en *Eliminar* en la vista de visualización. Luego se acepta la confirmación.

#### <span id="page-12-0"></span>*Reordenar clausulas*

Para reordenar una cláusula se deben seguir los siguientes pasos:

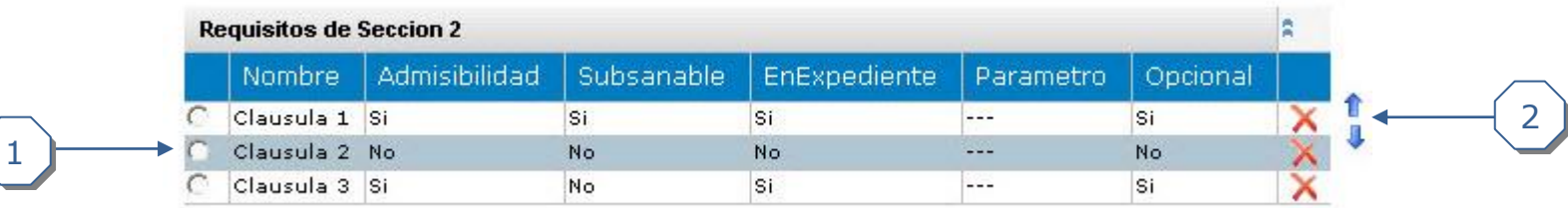

- 1. Seleccionar la cláusula que se desee reordenar.
- 2. Dar clic en la flecha hacia arriba para subir la cláusula o en la flecha hacia abajo para bajarla.